# **Récupérer des hautes lumières brûlées avec Lightroom**

Certaines images prises à contre-jour ou sous une lumière très forte présentent des zones surexposées qu'il faut compenser afin de « fermer » l'image – d'autant plus que certaines photos numériques souffrent d'un aspect un peu artificiel, peu subtil dans les dégradés clairs.

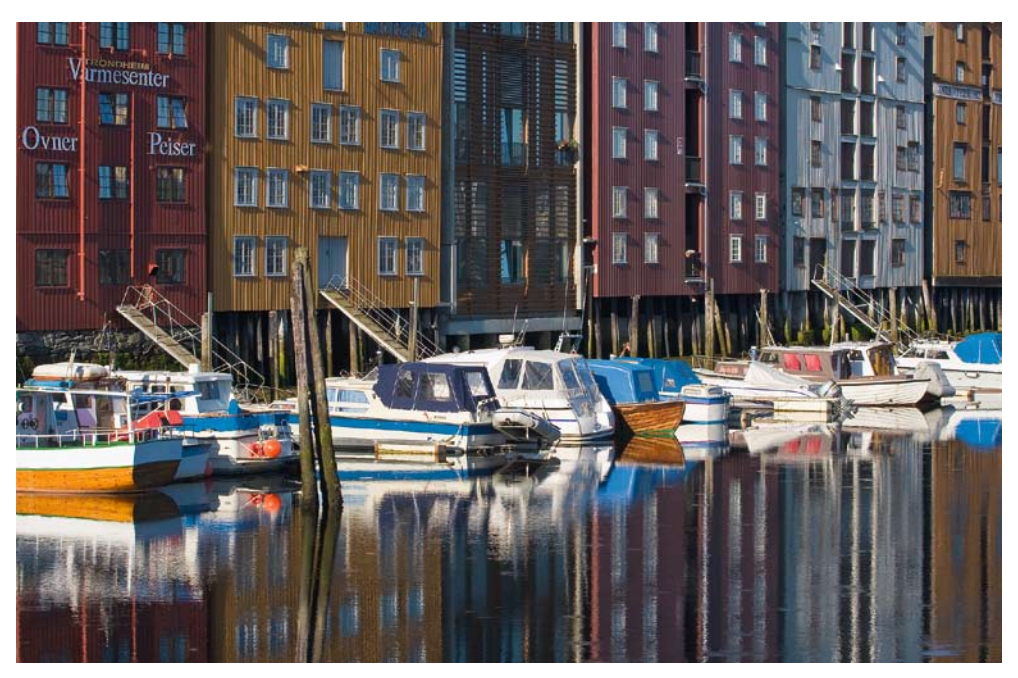

Trondheim, Norvège. L'image finale, recadrée, restitue tous les détails de ces entrepôts situés au bord de l'eau. Photo prise avec un Canon EOS 40D, objectif EF 70-200mm f/4L USM

Cette photo qui bénéficie d'une plage de contraste très étendue met le capteur et Lightroom à une rude épreuve : afin de réduire le bruit dans les tons foncés, je l'ai exposée « à droite », avec le résultat de surexposer les hautes lumières (les bateaux fortement éclairés).

1. En déplaçant le curseur Exposition tout en appuyant sur la touche Alt/Option, on remarque une surexposition (écrêtage) au centre de l'image, affectant les trois couches à la fois (couleur blanche) ou les couches rouges et/ou vertes (couleurs rouge et jaune) – voir capture page suivante.

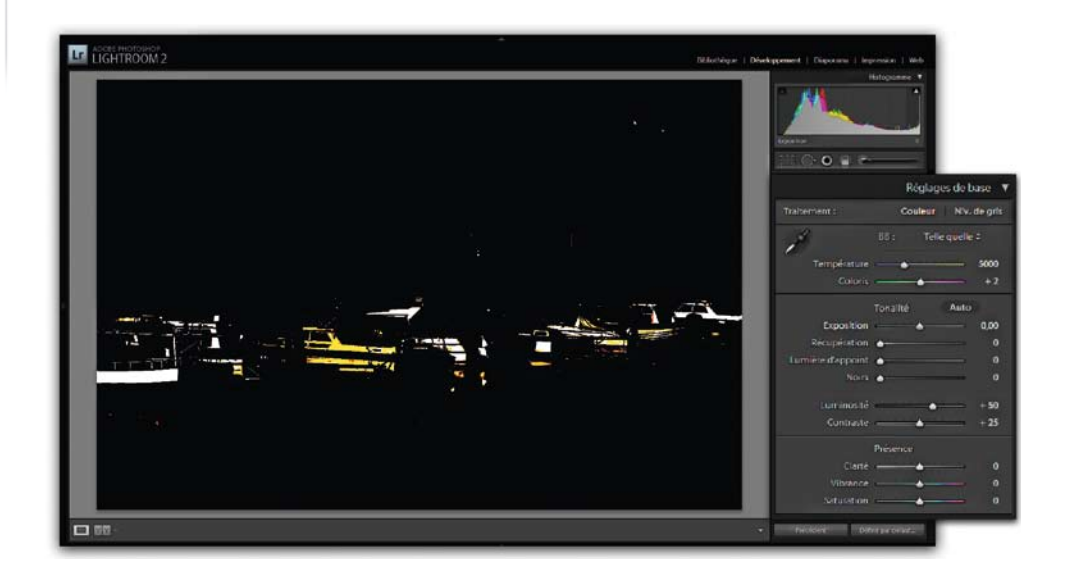

2. J'ai déplacé le curseur à gauche (- 0,59) pour réduire l'écrêtage des hautes lumières. Afin de ne pas trop assombrir l'image, j'ai scindé la récupération des valeurs surexposées en deux étapes, dont la première consiste à réduire l'Exposition et dont la deuxième (déplacement du curseur Récupération vers la droite à la valeur 17) finit par faire disparaître l'écrêtage (hormis dans les lumières spéculaires).

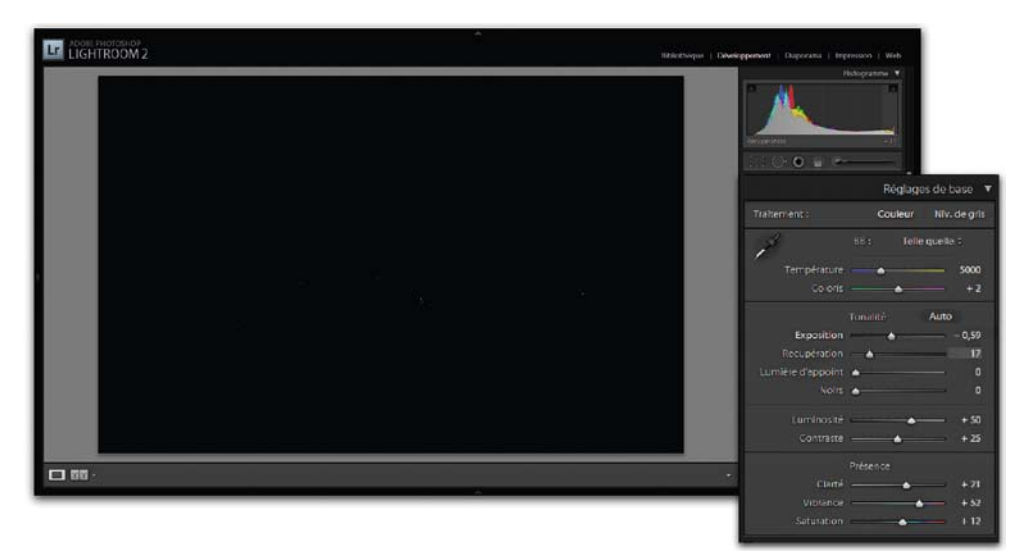

3. Les hautes lumières ont été rattrapées, mais les tons foncés sont encore trop enterrés. Pour y remédier, j'ai déplacé le curseur Lumière d'appoint à droite (valeur 16), puis j'ai fait suivre le curseur Noirs (valeur 5) afin de conserver des noirs profonds. Afin de rééquilibrer l'histogramme et pour éclaircir les tons moyens et foncés de l'image, j'ai déplacé les curseurs Teintes sombres et Tons foncés du panneau Courbe des tonalités aux valeurs  $+ 15$  et  $+ 30$ .

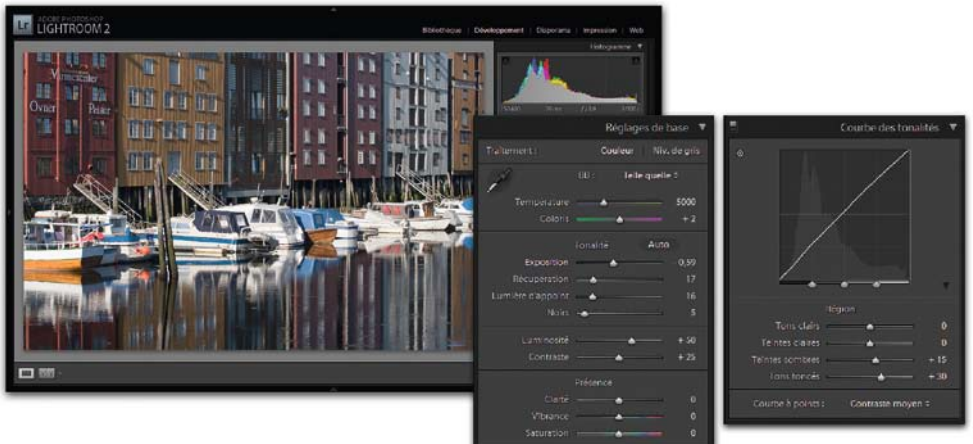

4. Pour finir, j'ai augmenté le contraste local des tons moyens (Clarté  $+21$ ), et la saturation des couleurs (Vibrance + 52 et Saturation + 12).

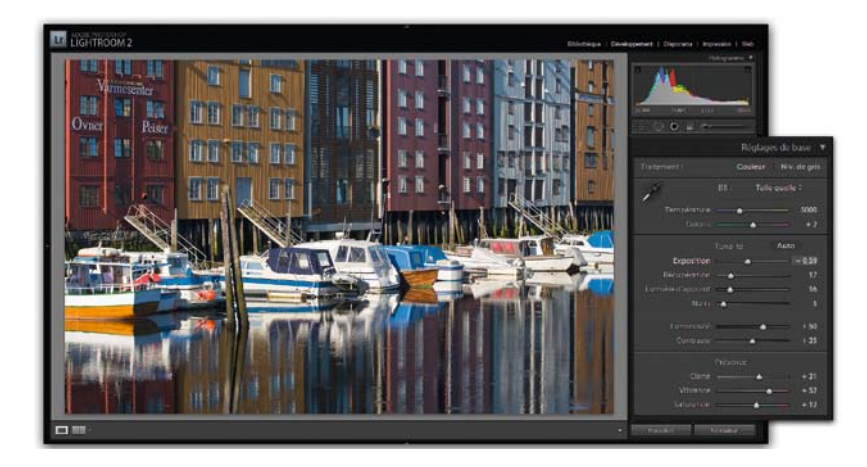

L'image finale comprend une gamme tonale complète et harmonieuse, sans contraste excessif, où les parties claires et foncées de la scène sont détaillées.

# **Compenser une sous-exposition avec Camera Raw**

Cette photo prise tard le soir sur les bords de Seine est très sous-exposée à cause d'une erreur de mesure. Elle reste néanmoins exploitable grâce à la merveilleuse flexibilité du format RAW.

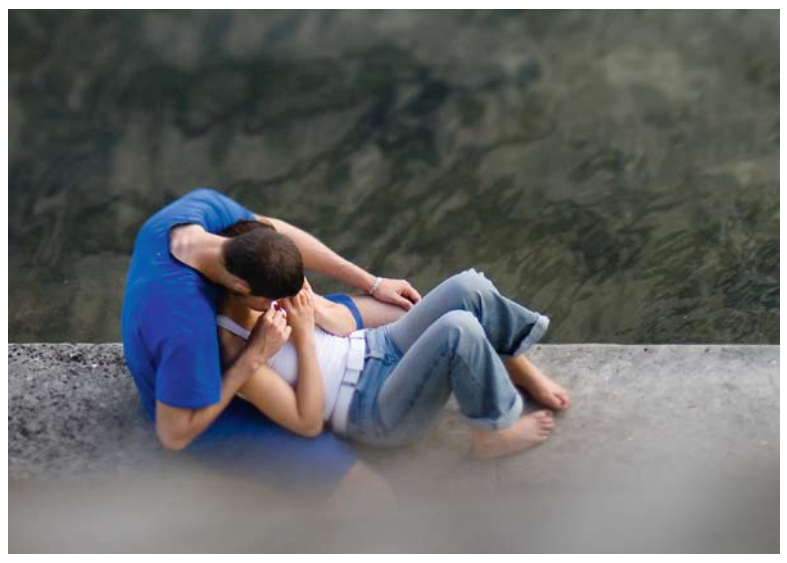

Les amants des bords de Seine. Fuji S3 Pro, Nikon 2,8/85 PC D, 100 ISO

L'étude de l'histogramme, décalé vers la gauche mais dépourvu de crête à droite, montre que nous allons pouvoir éclaircir facilement l'image à l'aide de la fonction Exposition.

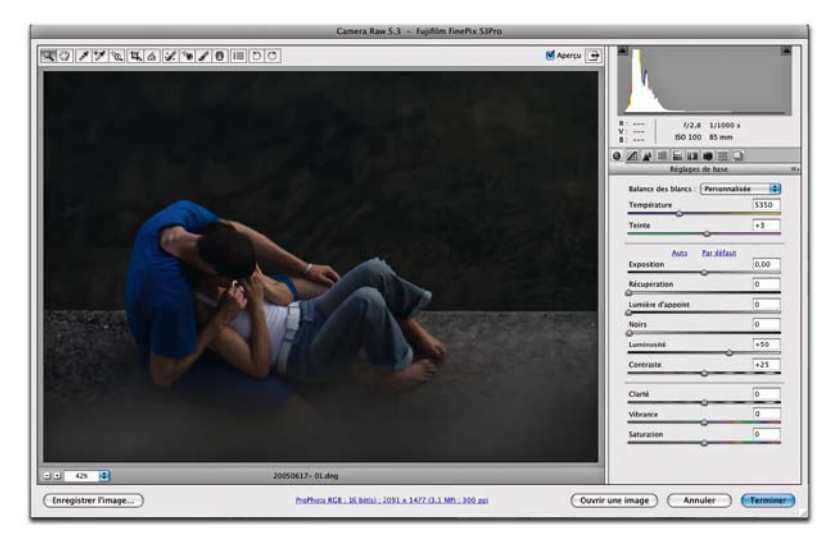

1. Une valeur de + 1,75 est idéale ici. J'enchaîne la correction avec le curseur Luminosité afin d'éclaircir les tons moyens (valeur + 81) et je poursuis avec la commande Noirs afin d'apporter plus de profondeur aux ombres.

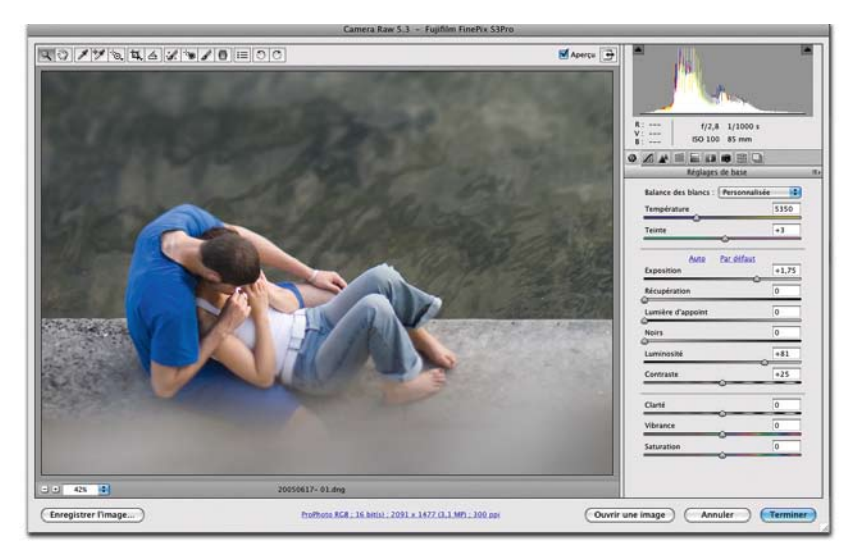

2. En déplaçant le curseur Noirs vers la droite, tout en appuyant sur la touche Alt/Option jusqu'à l'amorçage de zones colorées (surexposées), j'ai réglé le point noir de l'image, puis j'ai très légèrement ajusté le curseur Lumière d'appoint (valeur 4) pour mieux distinguer les deux amoureux.

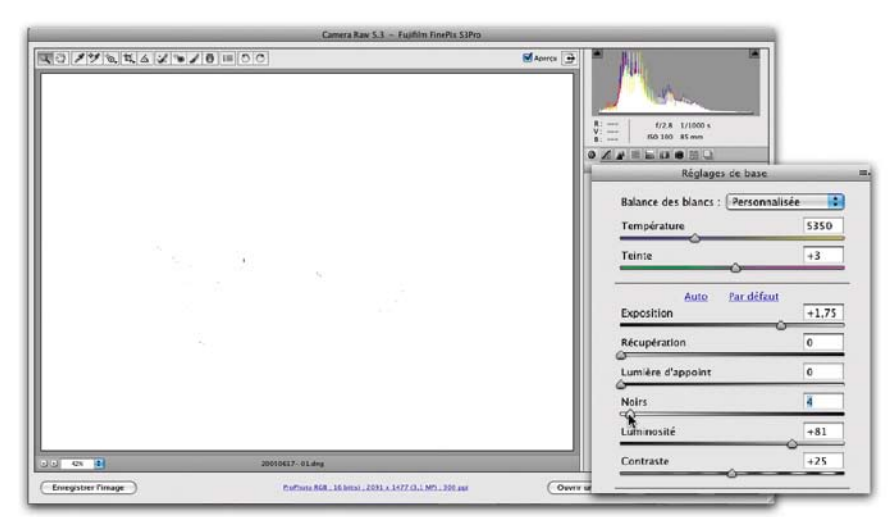

Le fichier brut est prêt pour un traitement dans Photoshop (développement en TIFF 16 bits et ProPhoto RVB pour une conversion CMJN). Nous avons en effet préféré affiner le contraste et la saturation de l'image dans Photoshop, car nous disposons là d'outils encore plus fins pour ajuster localement la saturation des couleurs.

## **Renforcer le contraste dans Lightroom**

Comme nombre d'images prises dans l'ombre, la photo suivante souffre d'un manque de contraste général, heureusement très facile à corriger.

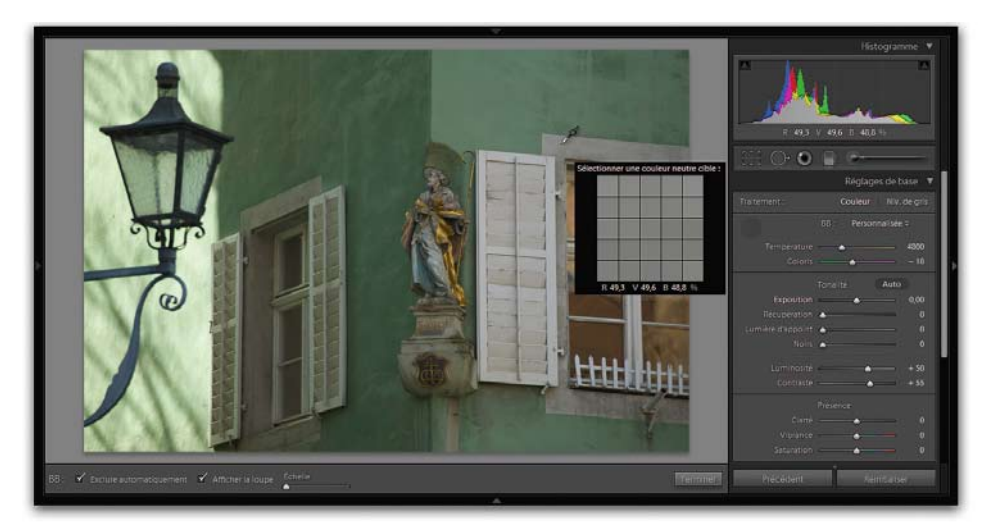

L'image affichée dans la fenêtre de Lightroom, après avoir effectué une balance des blancs.

Après avoir effectué une balance des blancs sur l'encadrement gris de la fenêtre de droite, nous allons analyser l'histogramme, ainsi que l'aspect visuel de l'aperçu.

- 1. Activez dans un premier temps l'affichage des valeurs écrêtées (raccourci J) situé au-dessus de l'histogramme.
- 2. Les concepteurs de Lightroom ont pris le soin de disposer les curseurs du panneau Réglages de base suivant le flux de travail habituellement appliqué. Après l'Exposition (+ 1,17) et la Récupération des hautes lumières de la partie gauche de l'image (23), le curseur Noirs ajuste uniquement le point noir. Si vous le décalez vers la droite, vous écrêtez progressivement les basses lumières et rendez un peu de tonus aux images plates. Il est important de surveiller de près l'écrêtage des tons foncés : arrêtez le mouvement du curseur dès l'apparition de zones colorées.

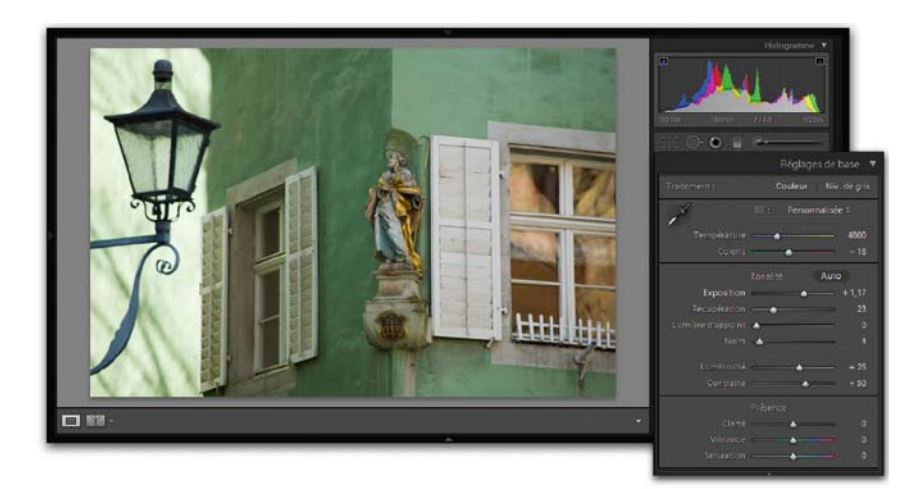

- 3. Nous avons ensuite ajusté la luminosité (+ 34), car l'image était trop sombre. Le curseur Luminosité procède différemment de la commande Exposition. Il agit sur la luminosité des tons moyens sans affecter les hautes lumières ni les ombres. (La commande Exposition, elle, modifie la luminosité globale d'une façon linéaire.)
- 4. Maintenant, notre image correspond quasiment à la vision du photographe. Seule une intervention sur le contraste et la saturation des couleurs peut encore embellir son aspect. Le curseur Contraste éclaircit les valeurs au-dessus du point défini par le curseur Luminosité et assombrit les valeurs situées en dessous. Grâce à la nature linéaire des données brutes, l'ajustement du contraste agit davantage sur les tons foncés que sur les tons plus clairs. Nous avons ici procédé à une augmentation du contraste à la valeur + 60, puis nous avons déplacé le curseur Clarté (+ 35) afin d'augmenter le contraste local et enfin le curseur Vibrance (+ 35) pour obtenir des couleurs plus saturées.

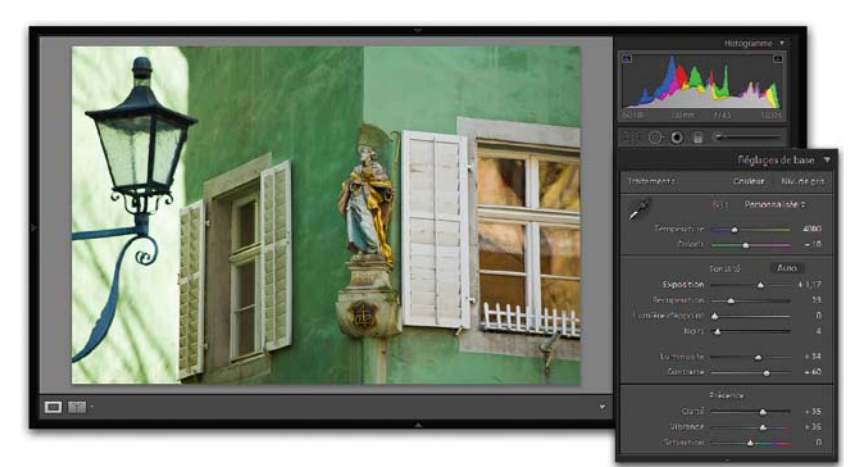

# **Méthode alternative**

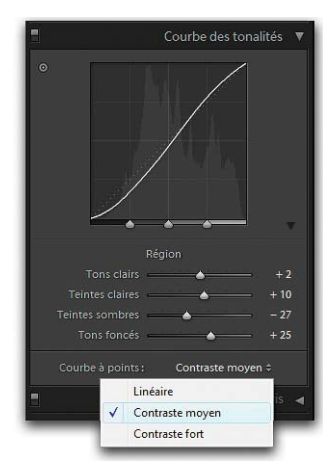

Le panneau Courbe des tonalités, unique outil pour ajuster la luminosité, le contraste et le point noir de votre image.

Le panneau Courbe des tonalités de Lightroom permet d'affiner les réglages obtenus à l'aide des outils du panneau Réglages de base. Mais à la différence de Camera Raw qui offre également un éditeur de courbe à points, Lightroom se contente d'un éditeur de courbe paramétrique, plus simple d'emploi, mais moins sophistiqué. Il agit sur la couche composite, c'est-à-dire simultanément sur toutes les couches.

L'outil Courbe est parfait pour traiter un manque de contraste global et peut, dans notre cas, remplacer la suite d'opérations Noirs/Luminosité/Contraste, moins intuitive pour certains utilisateurs de Photoshop. Le point de départ est identique : après l'ajustement de la balance des blancs et de l'exposition, vous passez directement à l'onglet Courbe. Vous pouvez utiliser ses quatre curseurs pour ajuster finement les points névralgiques de votre image. En cliquant sur l'icône de l'outil Réglage de la cible, puis en cliquant sur l'image tout en appuyant sur le bouton de votre souris, vous

choisissez les plages de valeurs à corriger. Les trois séparateurs de gammes tonales, situés en bas de l'histogramme, permettent de peaufiner le tracé de la courbe en compressant ou en étirant les valeurs des zones limitrophes.

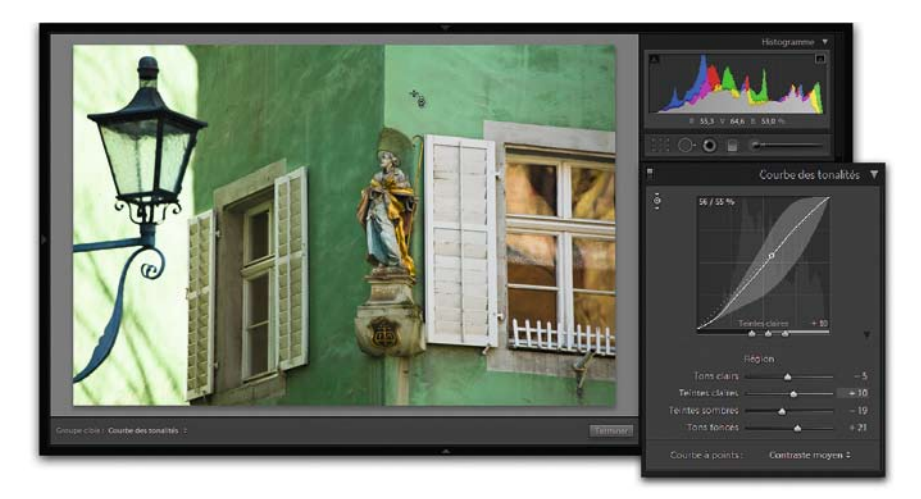

Application d'une courbe personnalisée. J'ai activé l'outil Réglage de la cible pour prélever un point sur l'image, et j'ai rapproché les séparateurs de gamme latéraux pour augmenter le contraste local des tons moyens.

#### **Conseil**

Outre la « courbe linéaire », Lightroom propose deux courbes préenregistrées (contrastes moyen et fort), ainsi qu'une courbe personnalisable que vous pouvez enregistrer : accédez au menu Développement>Nouveau paramètre prédéfini (raccourci Ctrl/Cmd + Maj + N), puis sélectionnez sous Paramètres le sous-ensemble Courbe des tonalités. Attention ! Les courbes préenregistrées sont rarement satisfaisantes et offrent seulement une correction de base.

# **Augmenter le contraste dans Camera Raw**

Prise par temps brumeux, cette photo d'une aigrette garzette manque de dynamique : nous devrons en augmenter le contraste.

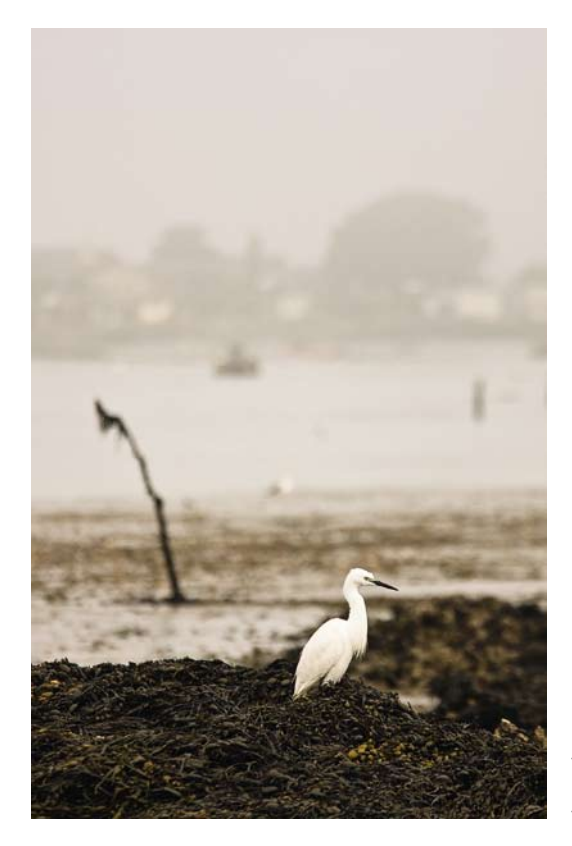

Photo prise avec un Canon EOS 40D, objectif EF 70-200mm f/4 L USM avec Extender 1,4×, 400 ISO

1. Le fichier brut manque de contraste et présente de plus une sous-exposition. Dans ce cas, vous ne pouvez pas agir uniquement à l'aide du curseur Exposition, car il éclaircirait toutes les valeurs d'une manière linéaire : les hautes lumières (ici les plumes de l'aigrette) seraient alors brûlées beaucoup trop vite, sans que vous puissiez obtenir pour autant un éclaircissement satisfaisant des valeurs moyennes et sombres.

Ainsi, procédez en trois étapes : d'abord par le déplacement du curseur Exposition vers la droite (+ 1,92) afin d'ajuster le point blanc, puis par le curseur Récupération (43) pour corriger l'écrêtage des hautes lumières et enfin par le curseur Luminosité (- 41) pour ajuster les tons moyens.

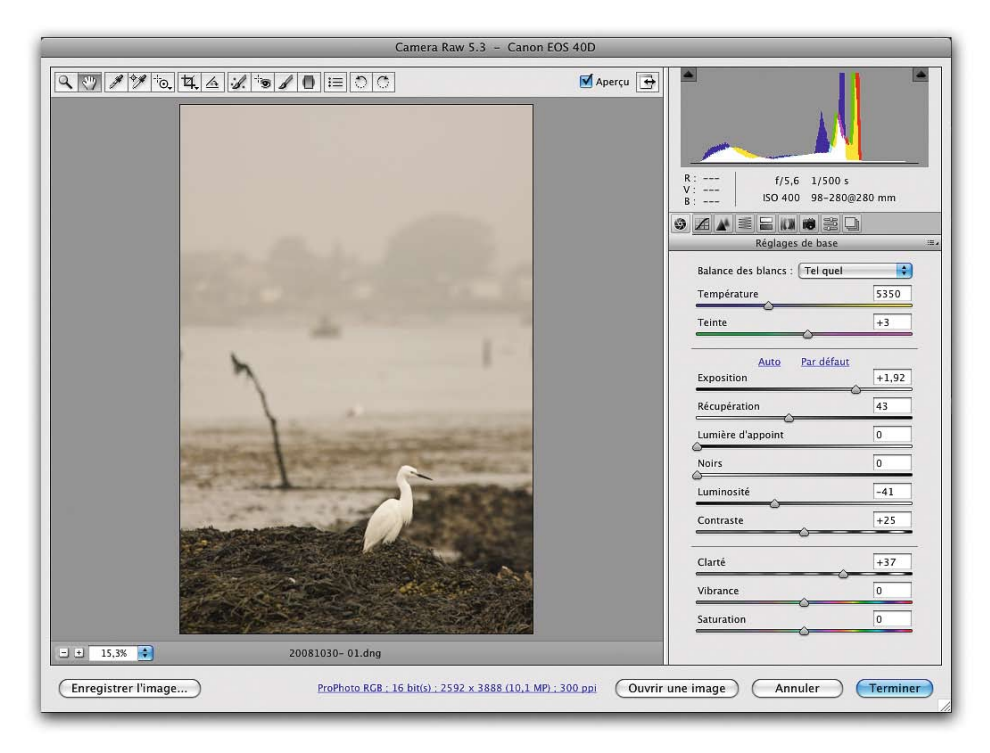

2. Une légère retouche des Noirs (+ 2 pour rendre les tons foncés plus dynamiques) ainsi que de la Clarté (un déplacement de curseur à + 37 pour augmenter le contraste local) prépare l'image à un traitement plus subtil dans l'éditeur de courbe paramétrique : le déplacement des curseurs Tons foncés pour restituer les tons foncés, des curseurs Teintes sombres et Teintes claires pour accentuer la texture du plumage de l'oiseau, et du curseur Tons clairs pour ajuster le point blanc.

Camera Raw 5.3 - Canon EOS 40D  $\sqrt{\text{Apercu}}$  $f/5.6$  1/500 s ISO 400 98-280@280 mm Courbe des tonalités Paramétrique De points Tons clairs  $+43$ Teintes claires  $+6$ Teintes sombres  $-10$ Tons foncés  $-54$  $-1 - 15,3%$ 20081030-01.dng (Enregistrer l'image...) ProPhoto RGB ; 16 bit(s) ; 2592 x 3888 (10,1 MP) ; 300 ppi (Ouvrir une image) Annuler **Terminer** 

En déplaçant le séparateur de gamme tonale des hautes lumières vers la gauche, j'ai étiré cette plage de valeurs tout en compressant celle des tons moyens.

# **Préserver des valeurs subtiles dans Lightroom**

Prise à contre-jour dans la station du premier monorail suspendu à Wuppertal (Allemagne), la scène reproduite à la page suivante est très riche en nuances grâce à l'utilisation d'un appareil numérique moyen format. Le but était ici de conserver toutes les subtilités du fichier RAW, à la fois dans les tons foncés et dans les hautes lumières.

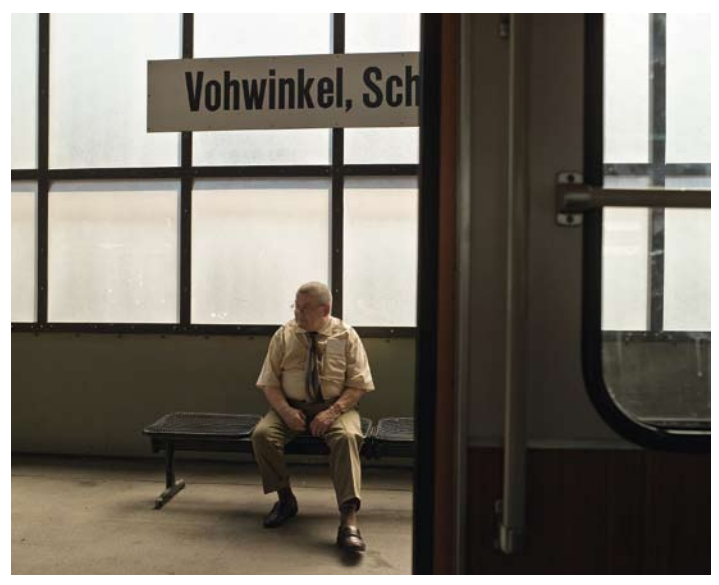

Vohwinkel, Wuppertal. Photo prise avec un Mamiya ZD, objectif 45mm f/2,8, 100 ISO

1. Un déplacement du curseur Exposition (- 0.33) m'a permis de récupérer les parties écrêtées dans l'angle supérieur droit de l'image, et le curseur Récupération (30) a contribué à la meilleure restitution de la texture de la vitre en verre dépoli.

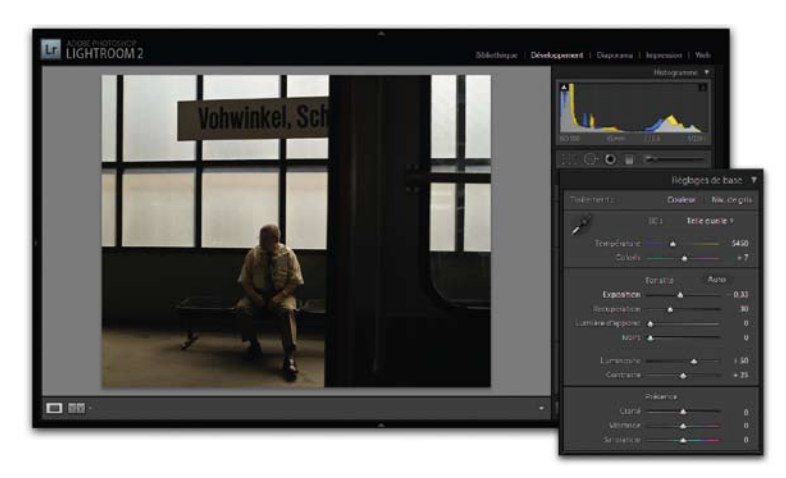

2. Des valeurs de + 112 pour le curseur Luminosité et 24 pour le curseur Lumière d'appoint rééquilibrent la plage des tonalités, sans pour autant rendre compte de tous les détails dans les hautes lumières et les tons foncés (voir figure suivante).

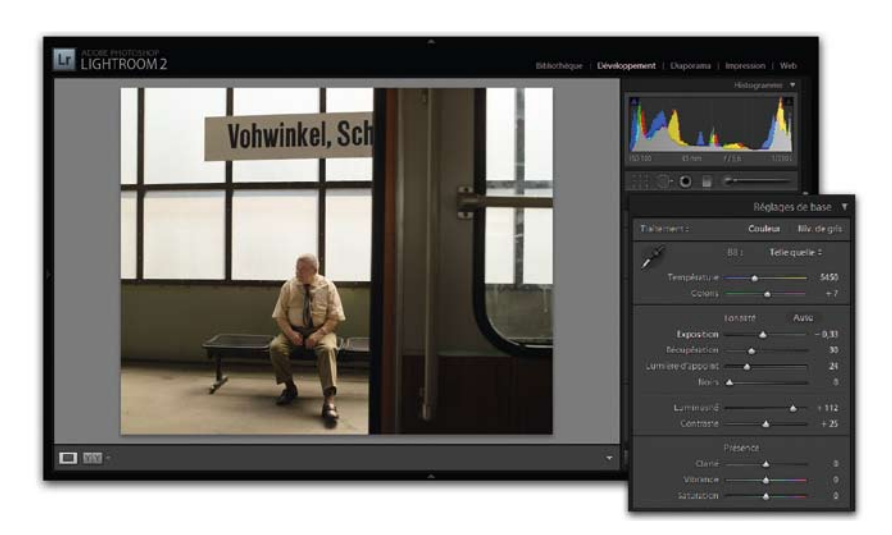

3. L'outil Courbe des tonalités offre une incroyable souplesse pour améliorer certaines parties ciblées de l'image. J'ai ici revigoré les tons moyens (Teintes claires et Teintes sombres) et les basses lumières (Tons foncés), tout en affinant les hautes lumières (Tons clairs) menacées par un écrêtage potentiel. Un déplacement du curseur Clarté à + 40 augmente le contraste des tons moyens pour conférer davantage de tonus à l'image.

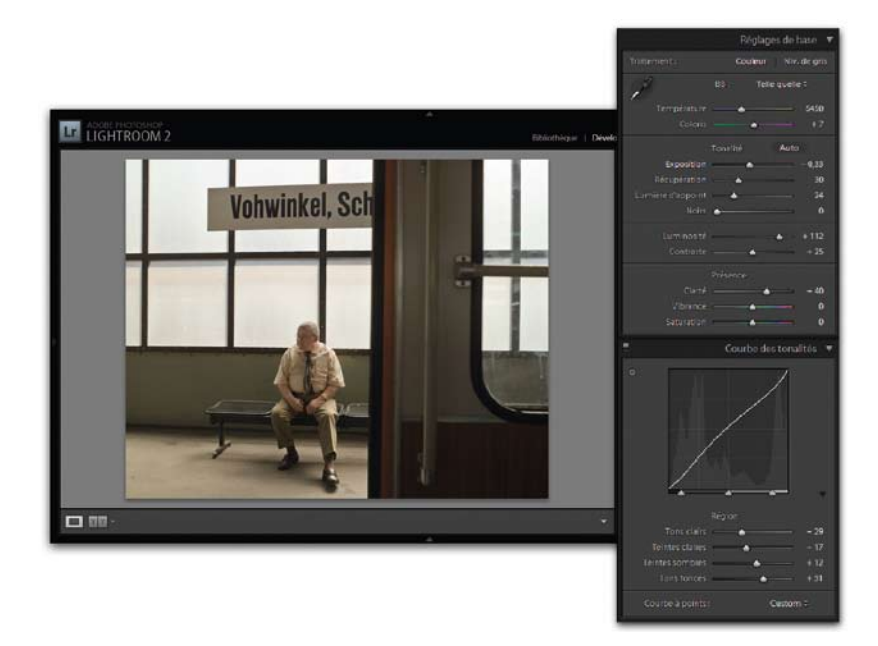

#### **Astuces**

- **•**Activez les contrôles d'écrêtage de l'histogramme (Camera Raw : raccourcis U et O, Lightroom : raccourci J) chaque fois que vous corrigez la tonalité de vos photos.
- **•** Bien que la commande Exposition permette de corriger une mauvaise exposition de l'image, sa marge de manœuvre est souvent limitée par les hautes lumières brûlées. Dans ce cas, il est avantageux d'utiliser l'outil Exposition jusqu'à l'apparition des premières zones écrêtées et de continuer ensuite avec l'outil Luminosité. Pour davantage de confort, utilisez le curseur Récupération, mais évitez toute exagération pour éviter d'introduire des artéfacts disgracieux.
- **•** Pour un utilisateur chevronné, l'outil Courbe des tonalités remplace à lui seul le trio Noirs, Luminosité et Contraste.
- **•** Pour limiter des dégâts dans cette phase précoce du traitement d'image, vous pouvez bénéficier de l'appui des contrôles d'écrêtage de Camera Raw et Lightroom : en appuyant sur la touche Alt/Option, vous pouvez détecter les zones écrêtées, et en déduire la ou les couches affectées grâce à leur couleur. Notez que ces avertissements sont visibles uniquement avec les paramètres Exposition, Récupération et Noirs.

## **Corriger l'exposition avec Capture One**

Cette photo de Taipeh, mégalopole taiwanaise noyée dans le brouillard et dans la pollution, a été prise à contre-jour, peu avant le coucher de soleil.

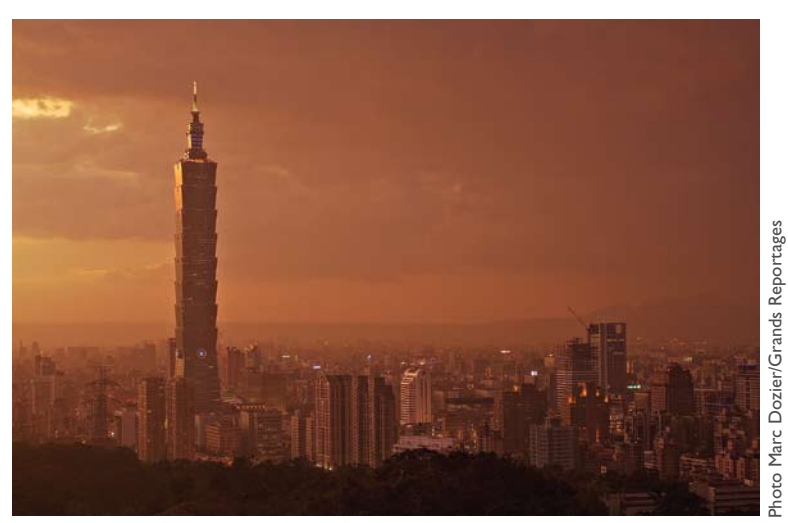

La tour 101, l'une des plus hautes du monde, vue depuis le quartier Shi So San, Taipeh, Taiwan. Photo prise avec un Nikon D2x, objectif AF 35-70mm f/2,8 D, 200 ISO